# **OpenInsurance**

### Passo a passo Cadastro Contatos Técnicos Diretório

As etapas a seguir devem ser realizadas pelo administrador global do diretório

**Com o acesso de administrador do diretório, o usuário logado possui a opção de cadastrar contatos técnicos dentro da plataforma, que possuirão as permissões para editar e atualizar os endpoints da instituição. Esses contatos não possuem a obrigatoriedade do eCPF para o acesso.**

**1º Dentro do diretório, selecione a caixa "Mostrar apenas minhas organizações" e selecione a instituição desejada:**

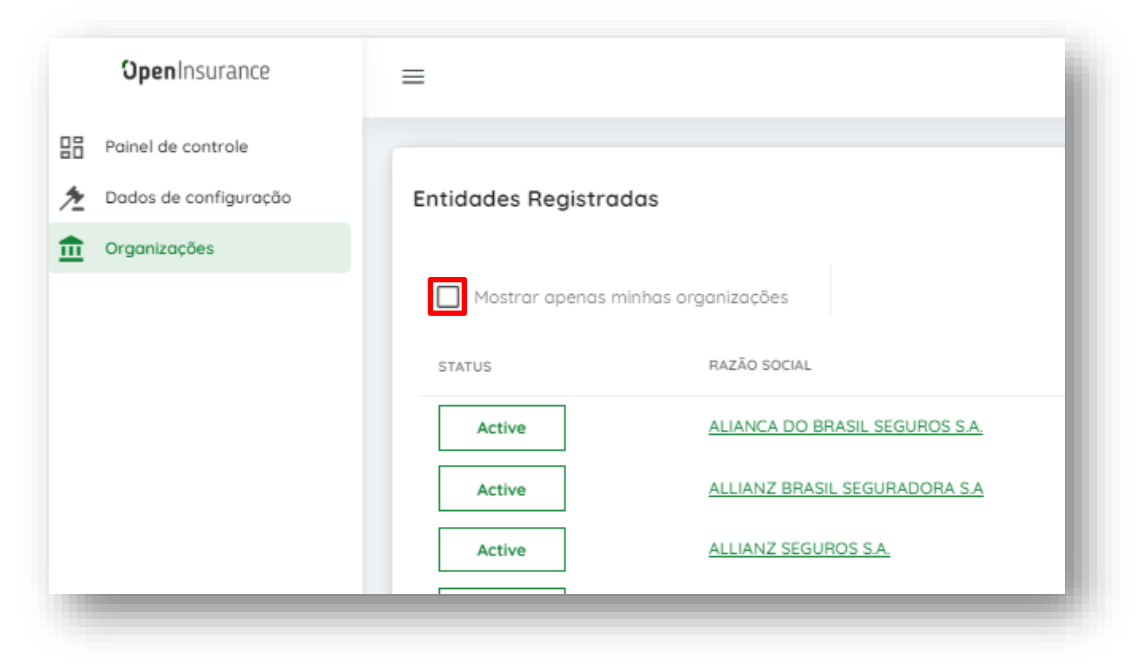

**Link diretório:** [https://web.directory.opinbrasil.com.br](https://web.directory.opinbrasil.com.br/)

#### **Procure a seção "Reinvindicações de autoridade" e clique em "Open Insurance Brasil" conforme destacado abaixo:**

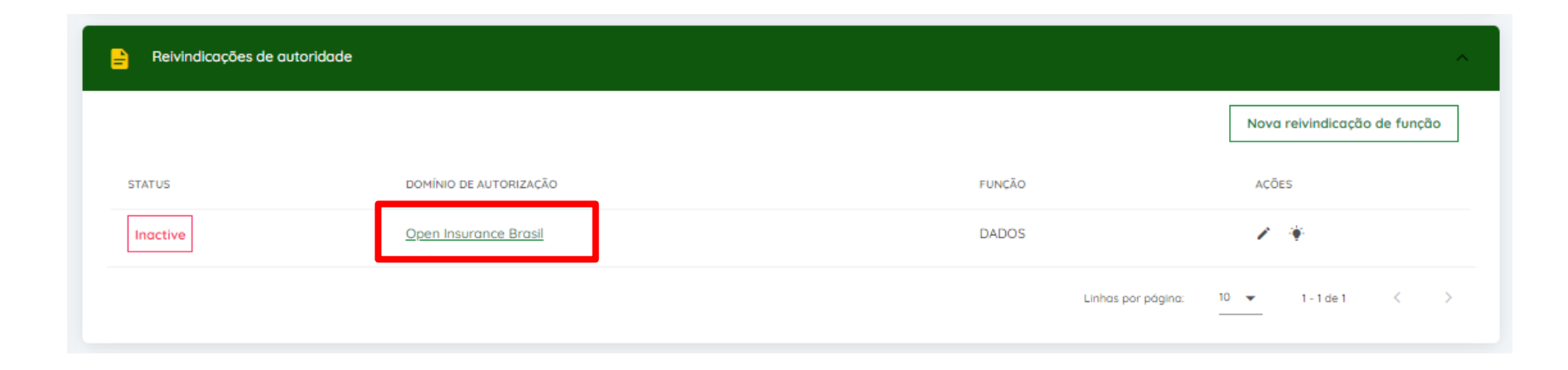

#### **Uma nova pagina carregará, e deve ser selecionada a seção "Usuários do domínio da organização":**

#### **Dentro da seção, deve ser selecionada a caixa "Novo usuário de domínio de autorização"**

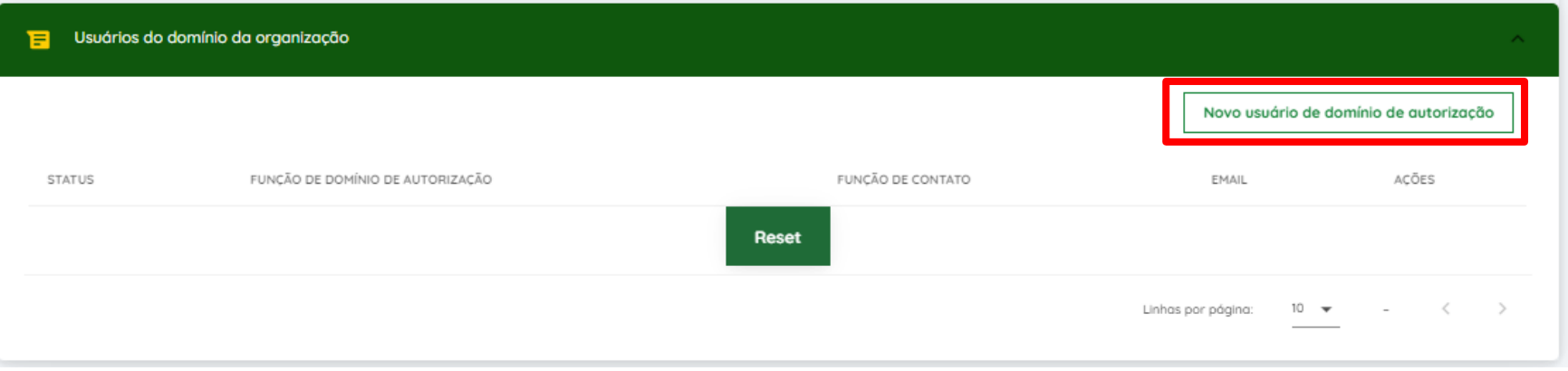

#### **Dentro da caixa "Novo usuário de domínio de autorização", selecionar as opções destacadas abaixo:**

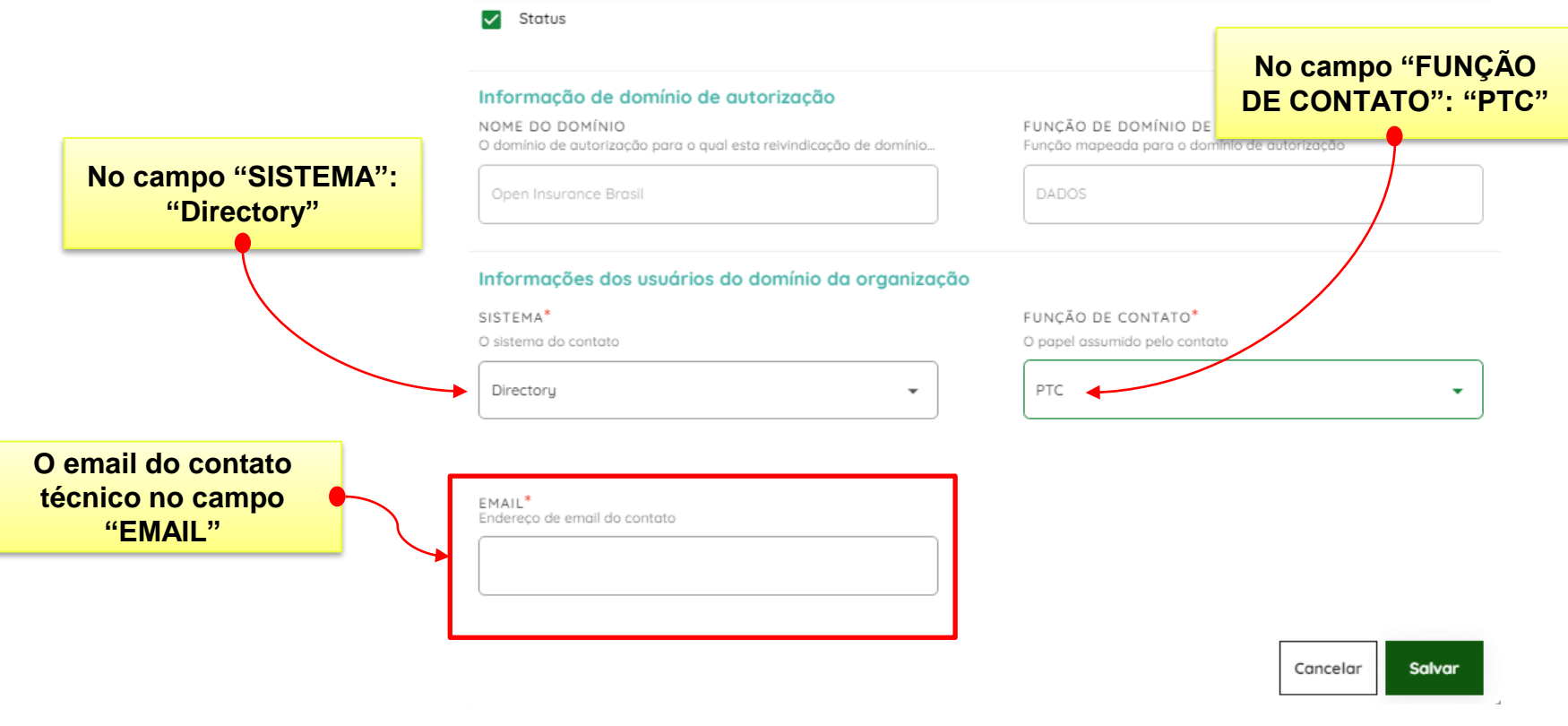

OBS: Pode ser adicionado mais de um contato técnico para a instituição

**Após o cadastro dos contatos técnicos pelos administradores globais, os novos usuários podem se cadastrar normalmente via pagina inicial de cadastro, retirando a obrigatoriedade do eCPF via campo destacado:**

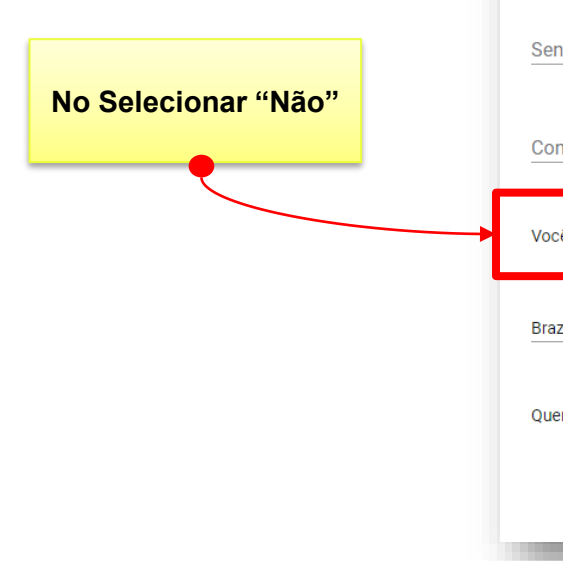

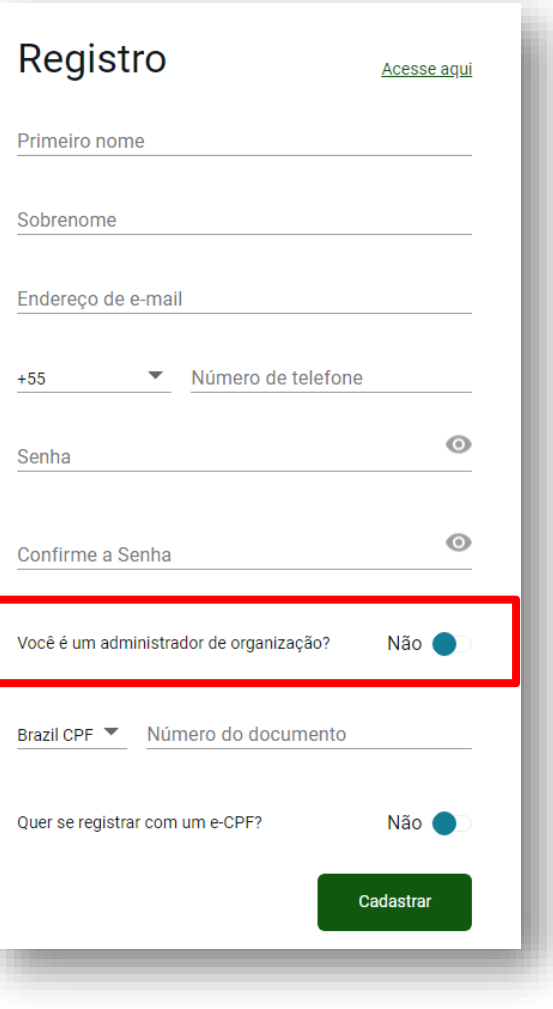

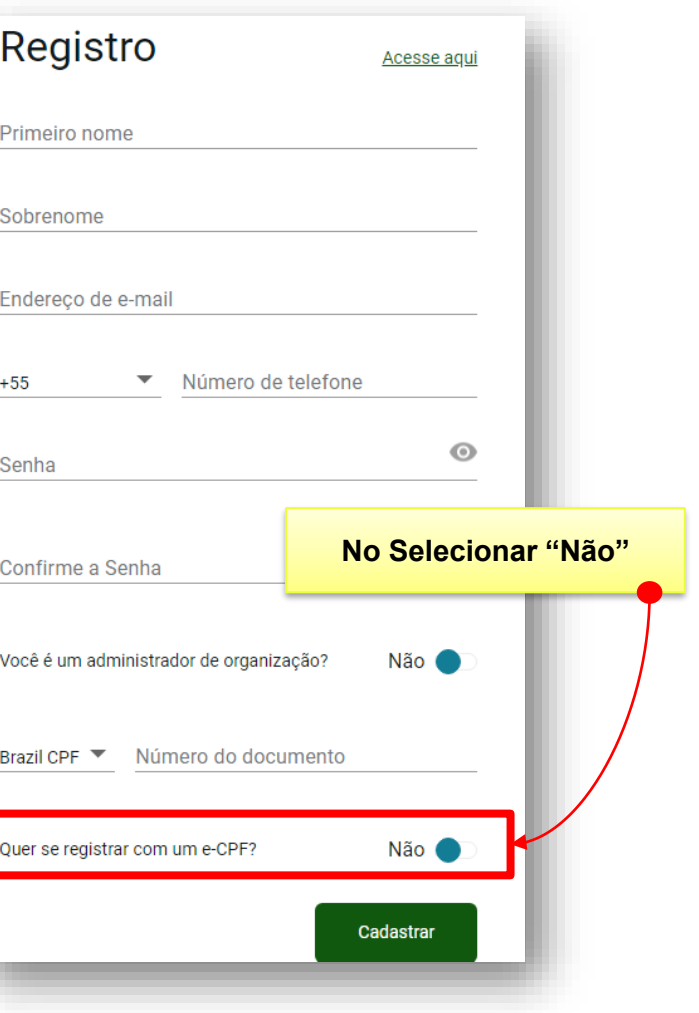

# **OpenInsurance**

#### Passo a passo de cadastro no diretório

As etapas a seguir devem ser realizadas pelo contato técnico recém adicionado pelo administrador global.

#### **Preencha suas informações e lembre-se de usar seu e-mail corporativo:**

**Link de cadastro no diretório: [https://web.directory.opinbrasil.com.br](https://web.directory.opinbrasil.com.br/)**

**No Selecionar "Não"**

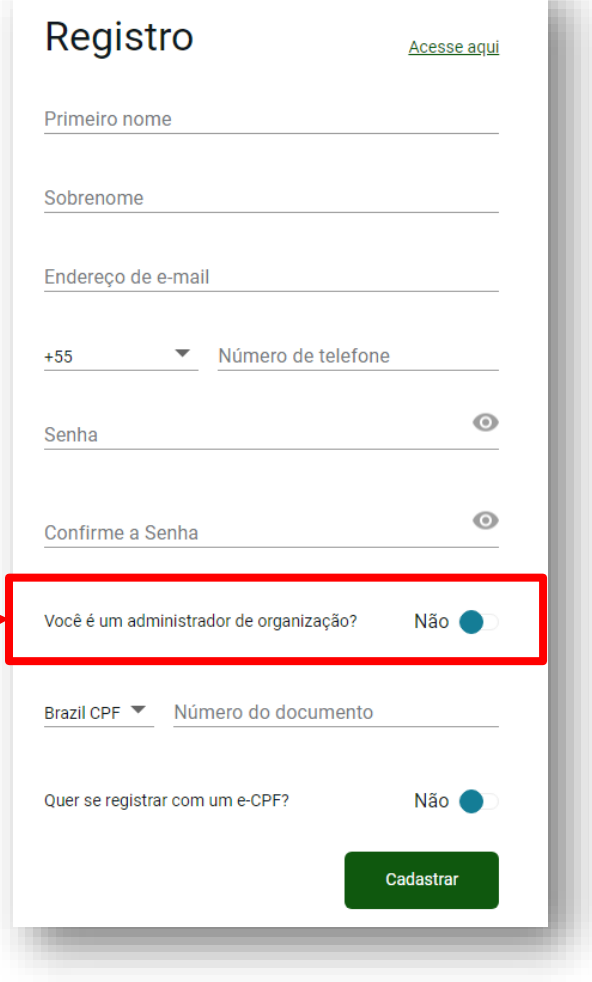

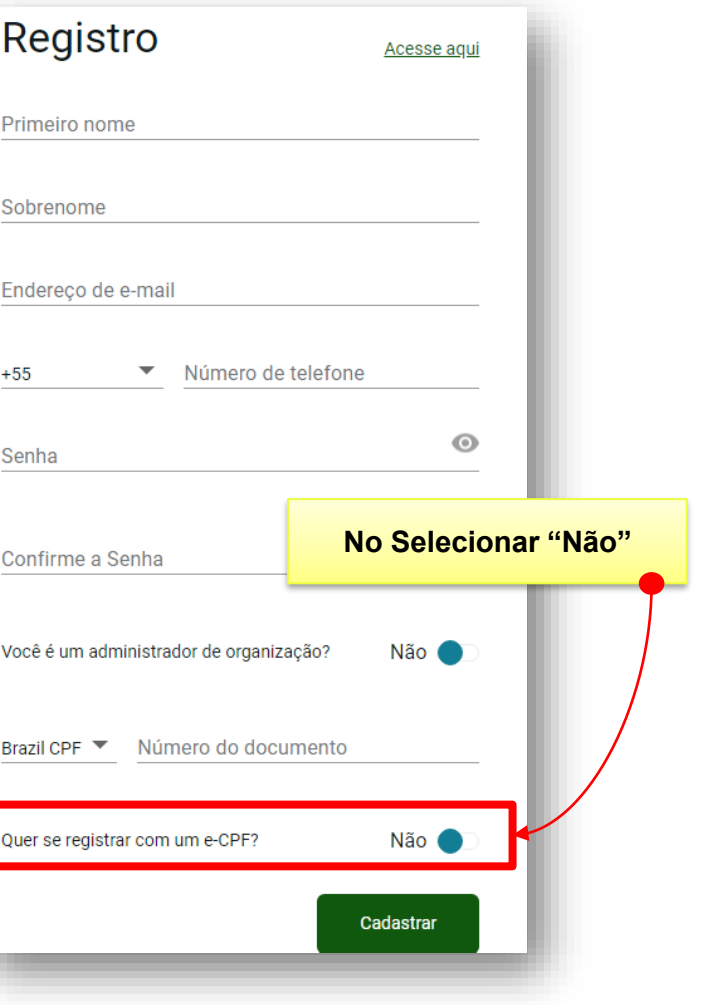

**Para verificar a sua conta, você receberá uma senha de uso único (OTP) no número de celular e no email que você forneceu no passo anterior** 

*\*Caso não tenha recebido o código, clique em "Reenviar OTP"*

**OpenInsurance** 

 $\bullet$ 

#### Verifique sua conta.

Enviamos alguns códigos de verificação para validar sua conta.

Digite a senha de uso único enviada para ENDEREÇO DE E-MAIL

Código de verificação de email

**TELEFONE** Digite a senha de uso único enviada para -

Código de verificação do número de telefone

Reenviar senha de uso único

Verificar

**Você vai receber um** diretorio@opinbrasil.com.br **e-mail com o título**  *"Verificação da sua conta no diretório do Open Insurance Brasil"*

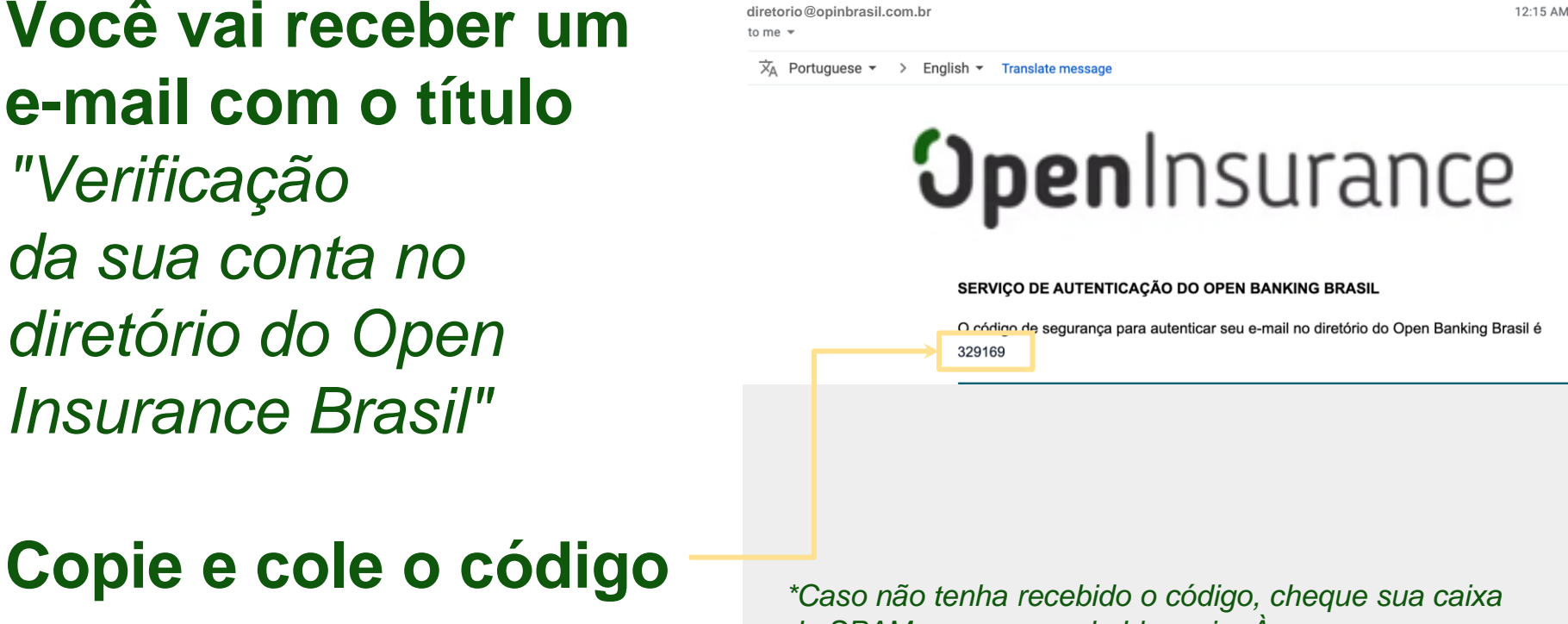

*de SPAM e as regras de bloqueio. Às vezes, o processo de envio pode demorar um pouco, mas se o problema persistir clique em "Reenviar OTP"*

**Você também vai receber um código por SMS no telefone celular que você nos forneceu** *"Verificação da sua conta no diretório do Open Insurance Brasil"*

### Copie e cole o código *<i>\*Caso não tenha recebido o código por SMS, clique*

*em "Reenviar OTP" - porém lembre-se que você também terá um novo código no seu e-mail*

O código de segurança para

autenticar telefone no diretório do

15:16

**Você vai precisar fazer uma autenticação de dois fatores:**

**baixe o aplicativo de autenticação de sua preferência\*, digitalize o QR code que aparece na página e forneça a senha de uso único**

*\*Google Authenticator, Microsoft Authenticator, LastPass Authenticator, 1Password, entre outros*

**OpenInsurance**  $\bullet \vee$ Autenticação de dois fatores 1. No aplicativo de autenticação de sua preferência, digitalize o QR code abaixo e digite a senha de uso único: 2. Digite a senha descartável para autenticação. Senha de uso único Acesse agui

Precisamos que você assine o Termo de Aceite com as suas informações pessoais. Vamos te enviar esse documento via DocuSign. Para acessá-lo, copie o código daqui

#### **OpenInsurance**

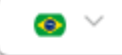

### Confirmação da assinatura eletrônica.

### ⊕

Pedido de assinatura de documento incompleto

Por favor, assine o documento enviado para sua caixa de entrada

Código de acesso 97533

**No seu e-mail cadastrado, você receberá uma mensagem do remetente dse\_NA4@docusign.net**

### **Clique em "REVISAR DOCUMENTO"**

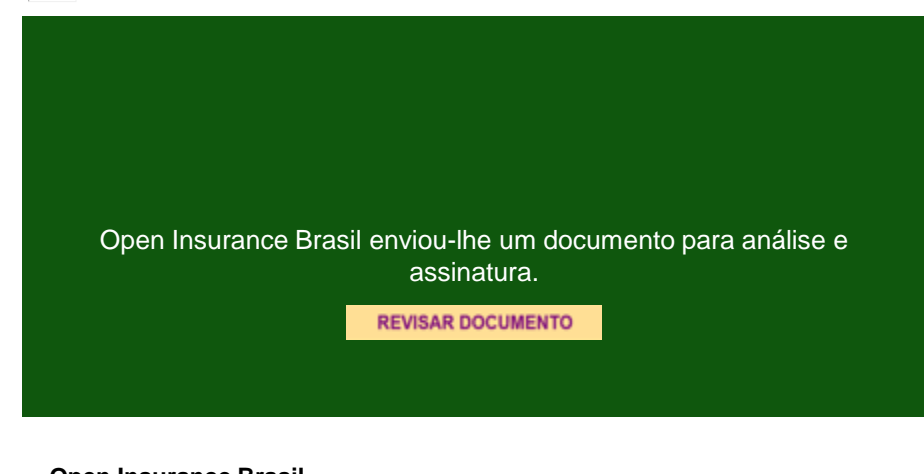

**Open Insurance Brasil** diretorio@opinbrasil.com.br

### Cole o código de acesso na tela de validação do DocuSign e clique em "VALIDAR"

#### Insira o código de acesso para visualizar o documento

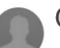

Open Insurance Brasil

Open Insurance Brasil

O remetente solicitou que você insira um código de acesso secreto antes de analisar o documento. Você deve ter recebido um código de acesso em outra comunicação. Insira o código e valide-o para continuar a visualizar o documento.

Código de acesso

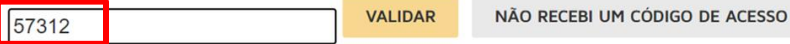

**Aqui você terá os detalhes do Termo de Aceite.**

### **Revise os dados e assine o documento**

**Não é necessário o eCPF para concluir a assinatura do documento**

### **OpenInsurance**

**Onboarding** Diretório de **Participantes** 

Confirmação de Detalhes Individuais Termo de Aceite

Após assinar o Termo de Aceite, retorne à página de acesso ao Diretório e clique em "Verificar status"

Se tudo estiver ok, você será automaticamente redirecionado à página inicial do Diretório

**Open** Insurance

 $\bullet$   $\vee$ 

### Confirmação da assinatura eletrônica.

Pedido de assinatura de documento ∩ incompleto

Por favor, assine o documento enviado para sua caixa de entrada

Código de acesso: 97533

**Verificar status** 

**Agora o cadastro técnico ja possui acesso ao Diretório do Open Insurance Brasil.**

**Siga nossos tutorias de cadastro de APIs para os proximos passos.** 

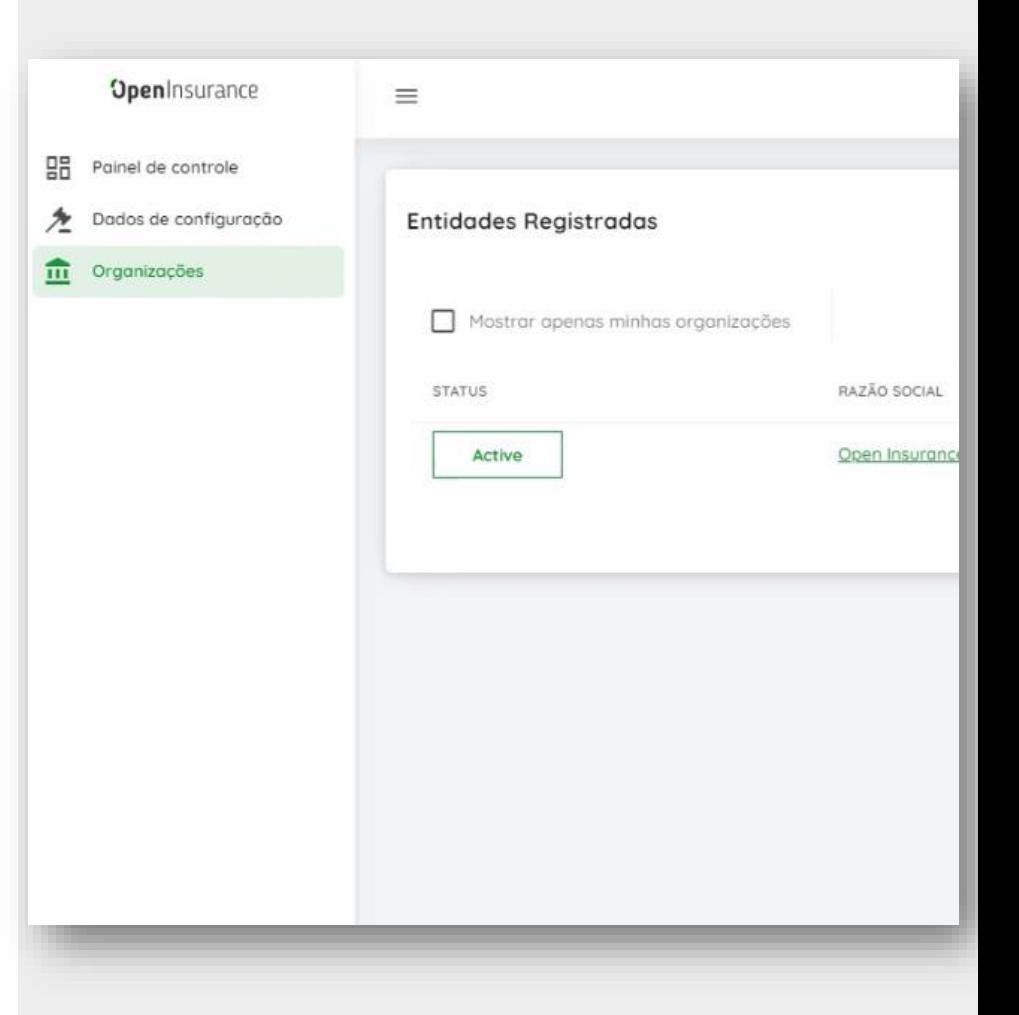

## **Ficou com alguma dúvida?**

**Mandar um chamado para: servicedesk.opinbrasil.com.br**

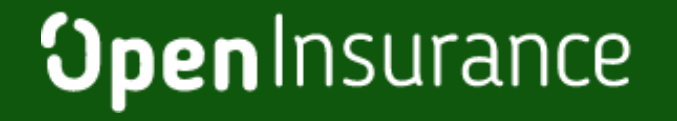

**OpenInsurance**